## **Compare View**

**بررسی اجمالی**

PACS INFINITT با استفاده از این قابلیت این امکان را به کاربران می دهد تا در صفحه Viewing بتوانند چندین Study را در کنار هم مشاهده و مقایسه نمایند.

Study ها میتواند مربوط به یک بیمار باشد و یا اینکه مربوط به چندین بیمار متفاوت باشد.

**روش کار:**

- -1در صفحه Worklist، Studyهای مورد نظر جهت مقایسه را به روش زیر انتخاب نمایید: بر روی بیمار اول کلیک نموده تا به حالت انتخاب درآید. سپس کلید CTRL را بر روی کیبورد نگه داشته، بیمار دوم را نیز با کلیک روی آن انتخاب نمایید.
- سپس روی نام یکی از این بیماران انتخاب شده، کلیک راست نموده و گزینه view Compare را از منوی باز شده انتخاب نمایید.

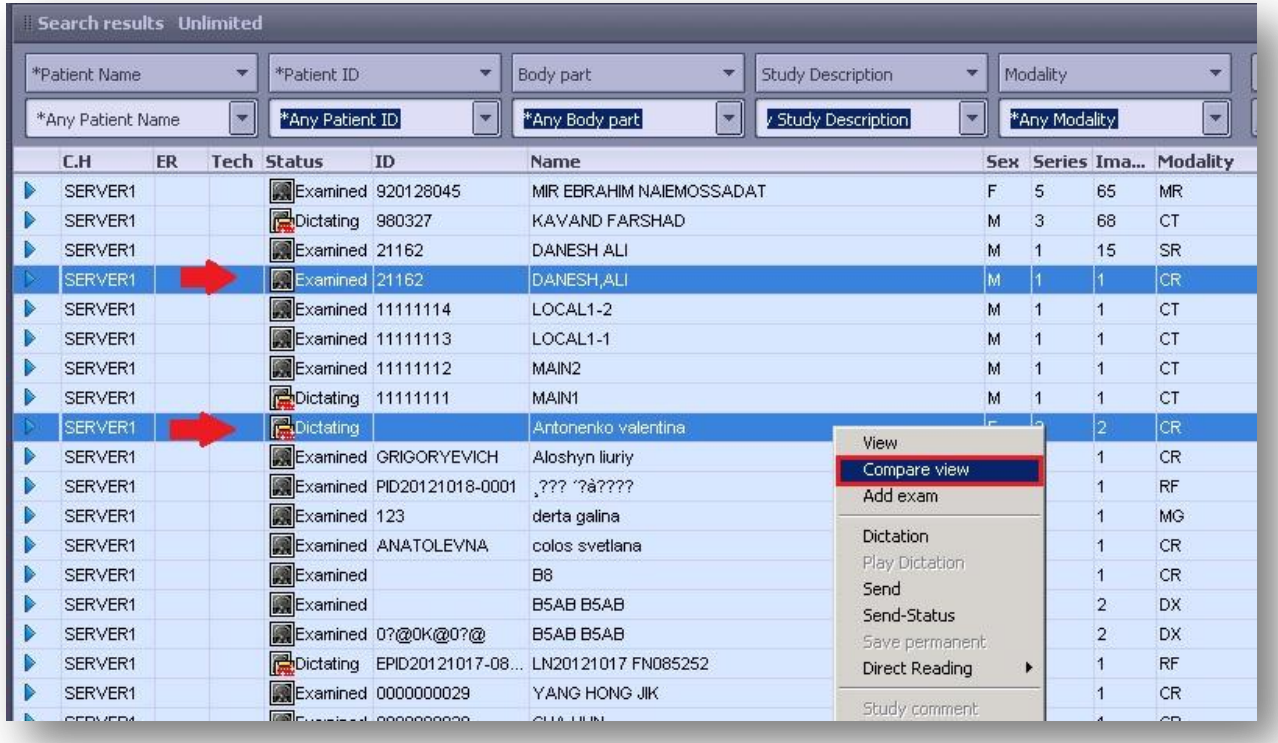

-2 حال در صفحه Viewing به روش زیر عمل نمایید:

ابتدا Layout را 2x1 قرار دهید )به دلیل انتخاب مقایسه دو Study)

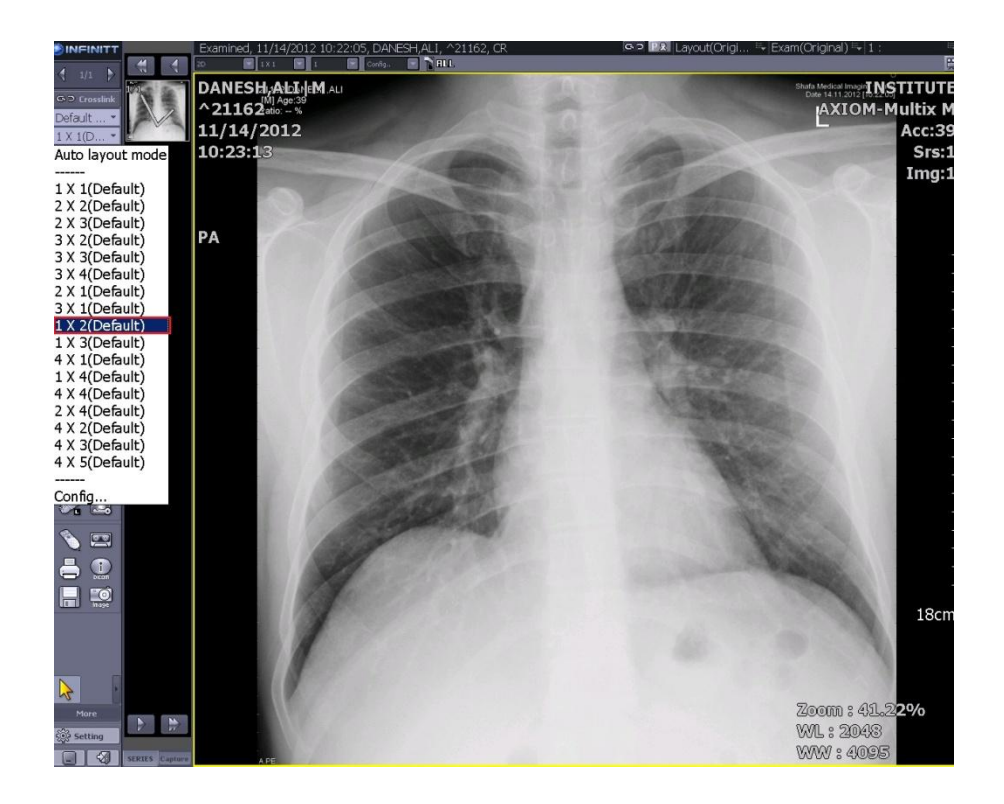

\* در خانه سمت چپ، بیمار اولی را که انتخاب نمودهاید مشاهده میکنید(Original Exam) در خانه سمت راست مطابق شکل بر روی ...Exam کلیک نموده واز لیست باز شده گزینه Study دوم را که مد نظر داشتید انتخاب نمایید.)در اینجا آزمون CR)

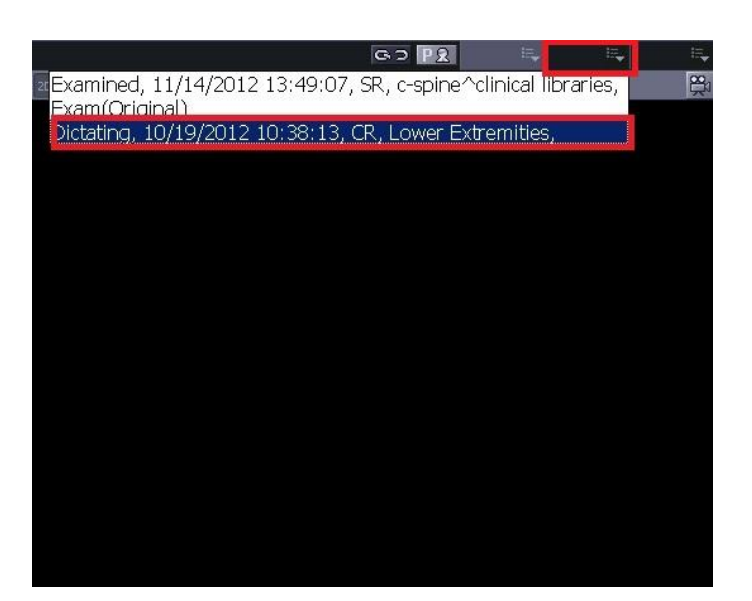

 همانگونه که مالحظه میکنید، در سلول سمت چپ Study اول ودر سلول سمت راست Study دوم را مشاهده خواهید کرد.

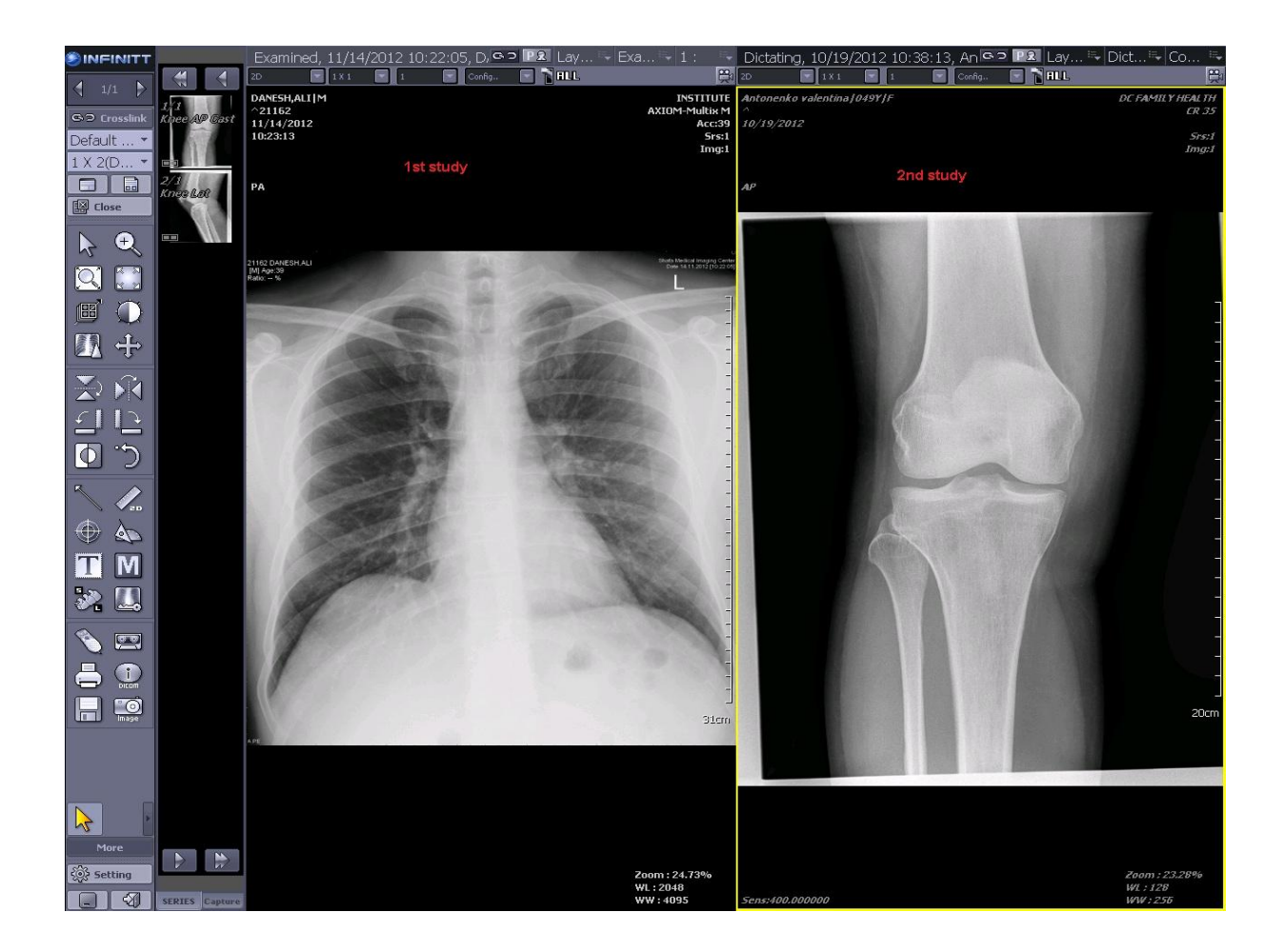

چنانچه Study مورد نظر شما CT Scan و یا MRI باشد، با کلیک روی هر سلول، در قسمت  $\boldsymbol{\dot{\cdot}}$ نوار ابزار Thumbnail، سریهای مربوط به آن Study مشاهده میگردد. برای مشاهده تمامی تصاویر سریهای مختلف یک Study در یک سلول بصورت پشت سرهم میتوانید گزینه Series Combine را انتخاب نمایید.

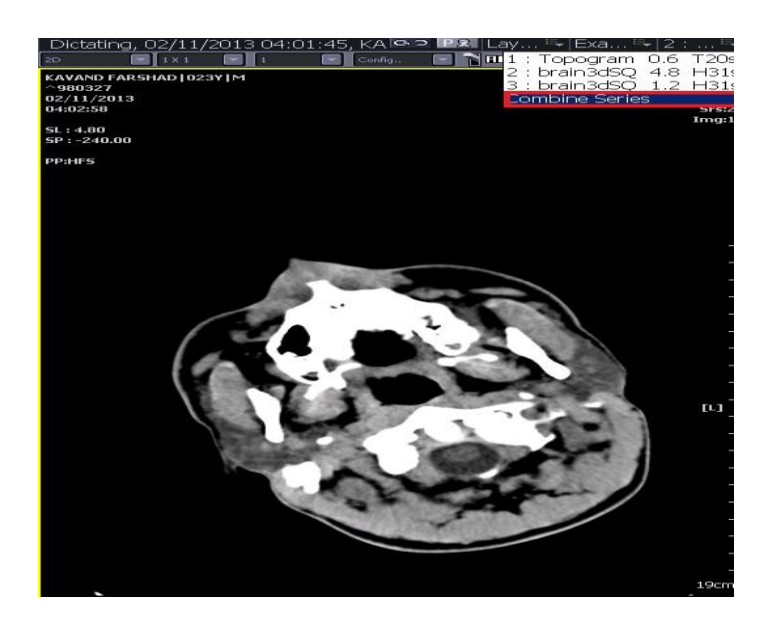